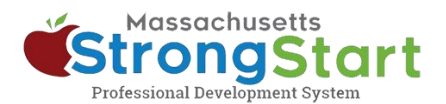

## 如何报名参加自定进度培训

通过 [StrongStart](https://strongstart.eoe.mass.gov/ets/home), 我们提供可随时学习的自定进度课程以及讲师引导式培训, 均可通过面授或网络研 讨会的方式进行。

如何报名参加自定进度培训:

### 1. 打开"课程目录"

在 StrongStart [\(strongstart.eoe.mass.gov\)](https://strongstart.eoe.mass.gov/ets/home) 中,打开课程目录。课程可能包括一节或多节 必修课。有些课程可能包括讲师引导式课程和自 定进度课程。

在课程标题上方,可以看到每门课程包含哪些类 型:

E-learning (self-paced)

■ Scheduled Event (instructor-led)

## **谷** Home My Dashboard Q Course Catalog **Learning Histo**

ζ

H

0

### 2. 选择首选语言

打开语言菜单,选择首选语言。由此筛选目 录,仅显示该语言项下的课程。

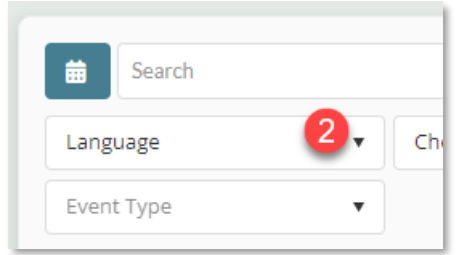

Welcome,

龠

**20** EEC StrongStart

<u> ආ</u>

#### 选项:

你还可以 (a) 搜索课程名称或科目; 和/或 (b) 选择类别。

你可以利用"类别"菜单按学习类别进行筛选, 以仅显示早期教育和护理局必修课程,或仅显示 讲师引导式培训或自定进度培训。

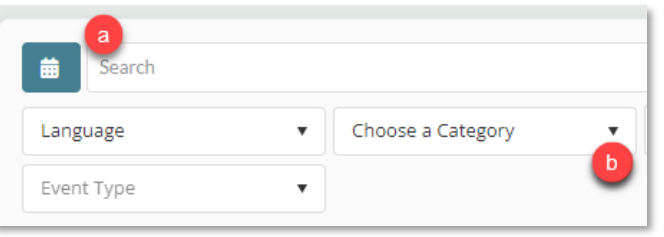

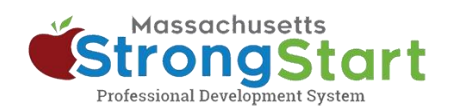

3. 选择"课程名称"

选择"课程名称"以查看有关课程的更多信息,包括 "概述"和"目标"。

# 4. 选择"获取项目"

要将课程添加至"购物车",请选择获取项目。

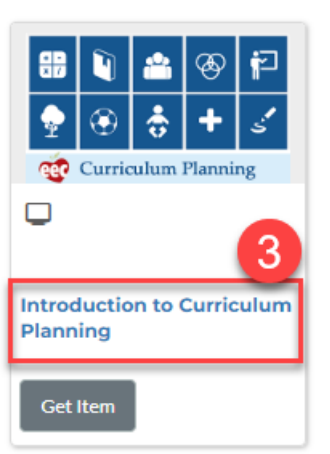

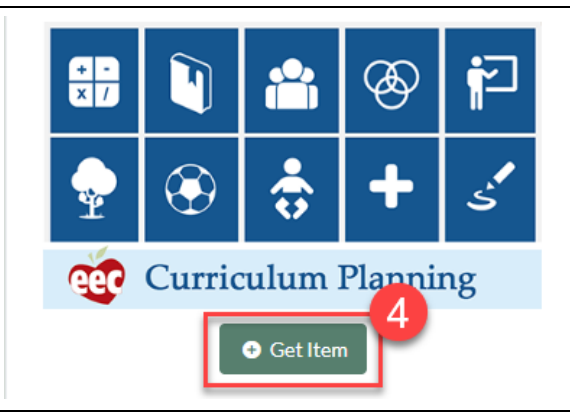

### 5. 完成

在"购物车"页面中,选择完成。选择"完成"后,你 将在"仪表板"中看到该课程。

准备开始时, 在"仪表板"上选择"课程名称", 然后 选择第一个模块。

#### **Shopping Cart**

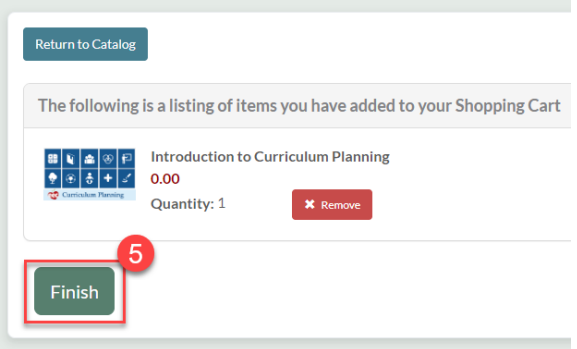